### corpus.e

#### **SD card configuration manual**

**To configurate SD cards with the latest image data (provided directly by corpus-e), three basic "tools" are required:**

1. A **micro SD card 3.0 reader/writer**

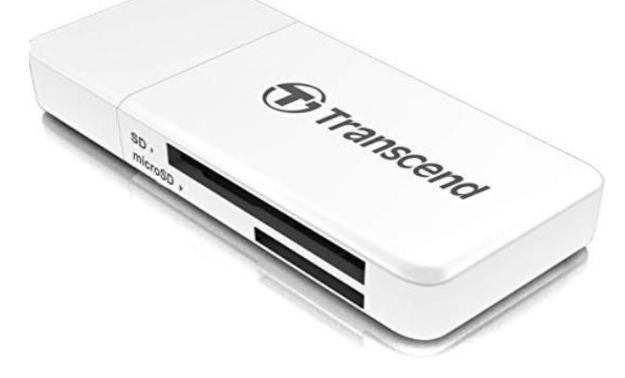

2. A **micro SD card 16GB**

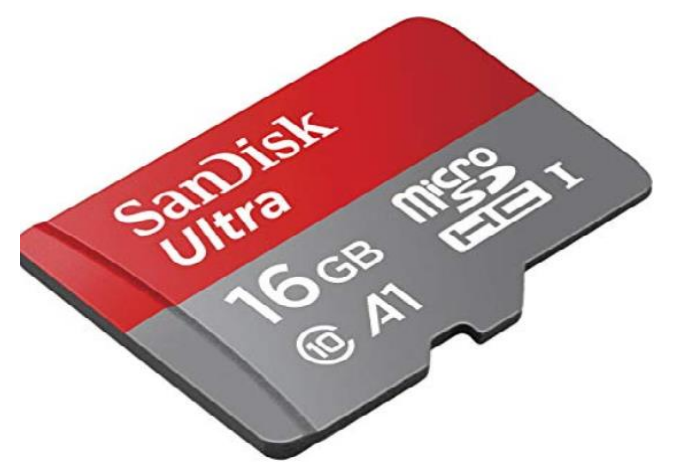

3. The **Win32 Disk Imager** software which can be downloaded online for free

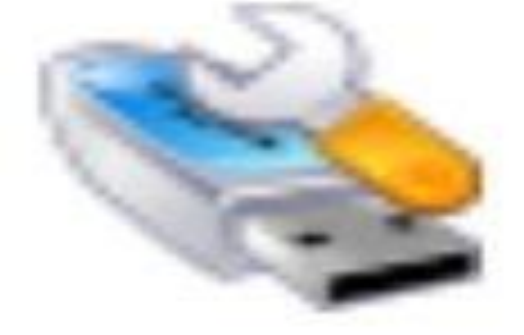

# corpus.e

After the installation of the **Imager Software** is completed, put the **SD card** into the **SD Card Reader/Writer** and plug it into the USB port of your computer. Open the WIN32 Disk Imager Software and follow the step by step guide:

Upload the Image data which you received from corpus-e. (**1.**) Choose the **correct** device/port on which the image data will be uploaded to. (**2.**) Click on **Write**. (**3.**)

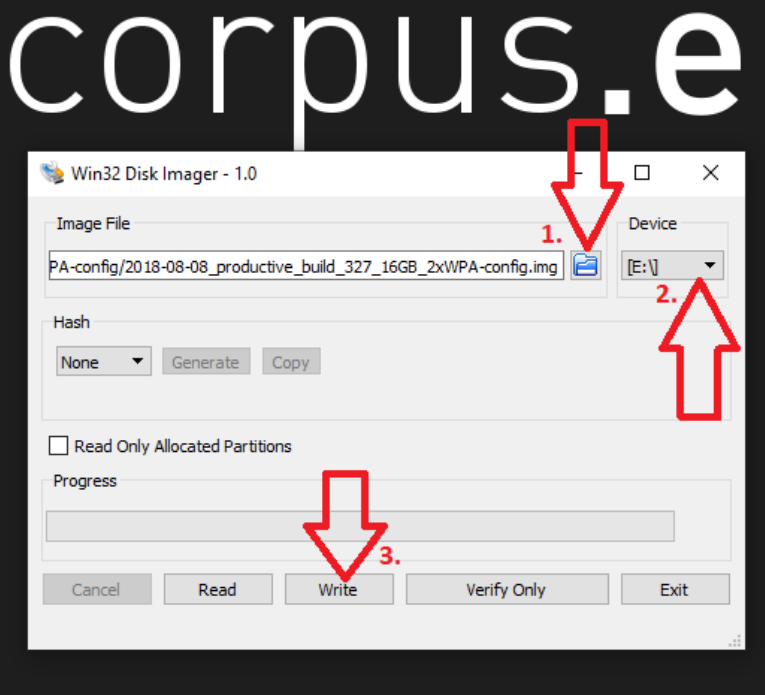

#### Select **Yes**

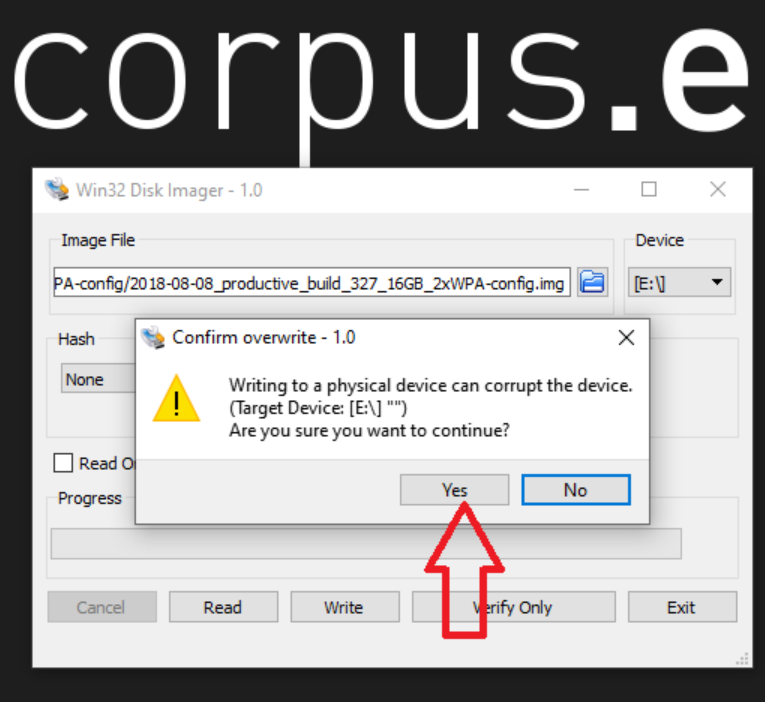

# corpus.e

Wait until the Upload reaches 100 %

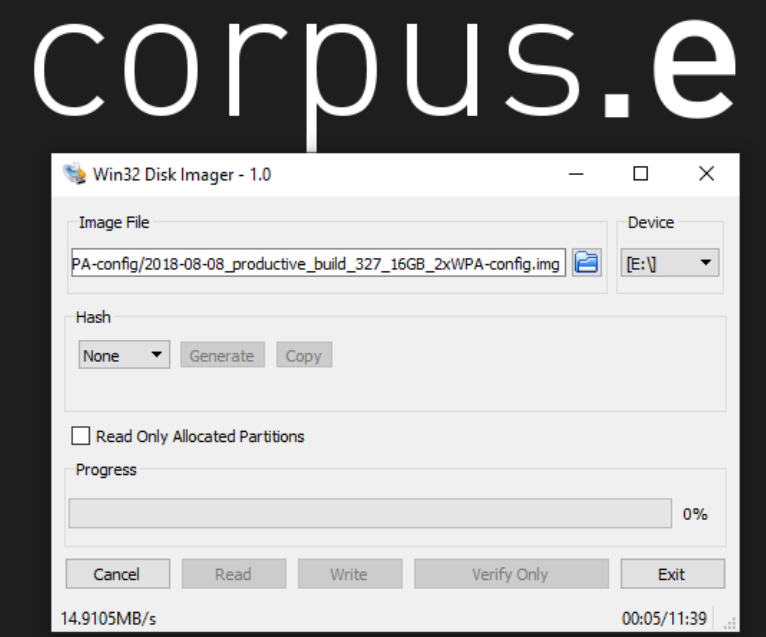

When the writing was successful it is essential to **test** the image data with a working mover. After replacing the SD card

[\(https://box.corpus-e.com/display/faq/Mover+microSD+Card\)](https://box.corpus-e.com/display/faq/Mover+microSD+Card) switch on the mover, verify that all the **3 LEDs** on the mover are lit and carry out at least one demo run and one scan directly out of the **shooiq software**.